## SPA 300和500系列IP電話上的WAN配置型別

## 目標 Ī

WAN網路用於連線網際網路。可以將SPA 300和500系列配置為具有DHCP IP地址或靜態IP地 址。應根據您計畫如何使用IP電話來更改這些設定。如果您需要經常通過Web介面訪問電話 ,則靜態IP選項是最佳選項;如果您希望使用任何Web功能,則DHCP選項是最佳選項。

## 適用裝置 Ĩ,

·SPA 500系列 · SPA 300系列

## 啟用WAN

步驟1.按Setup圖示。

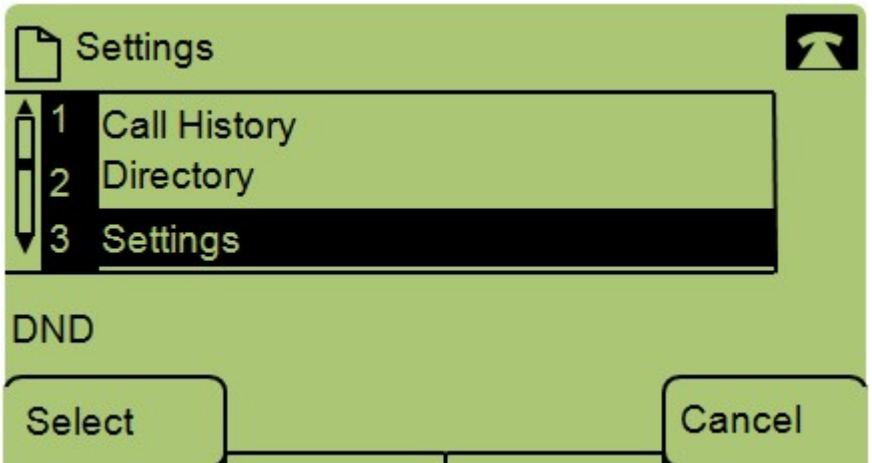

步驟2.導航到「設定」,然後使用軟鍵按選擇。

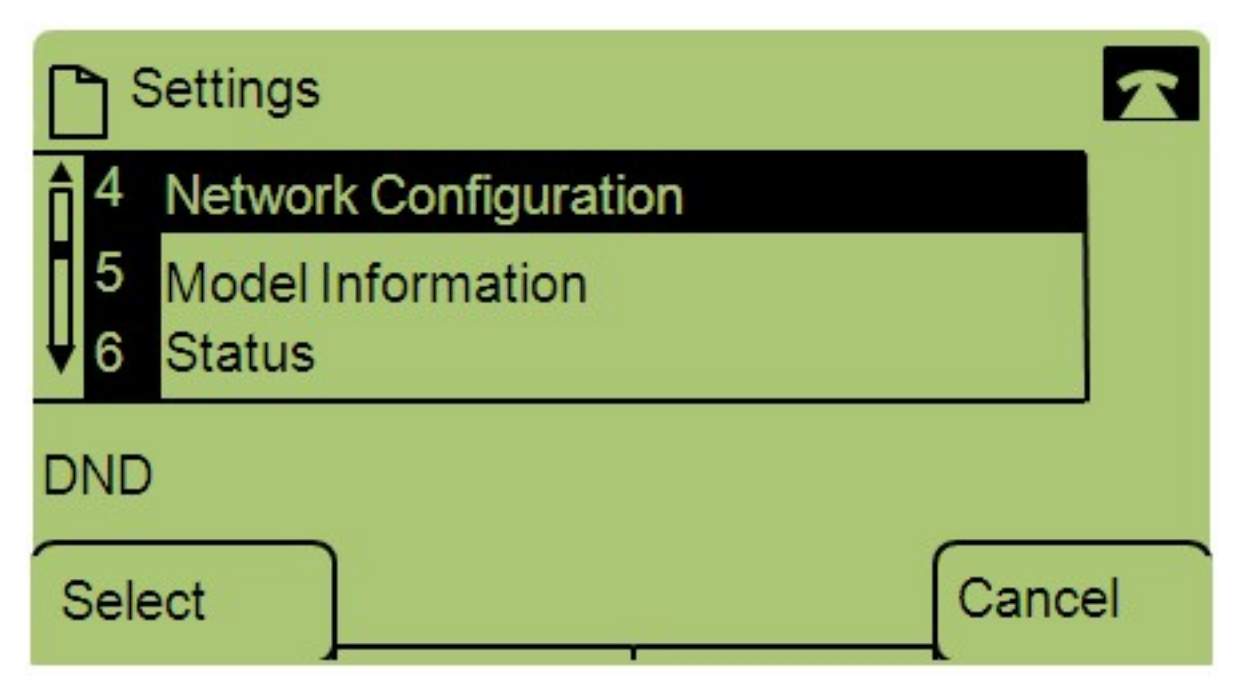

步驟3.導航到Network Configuration,然後使用軟鍵按選擇。

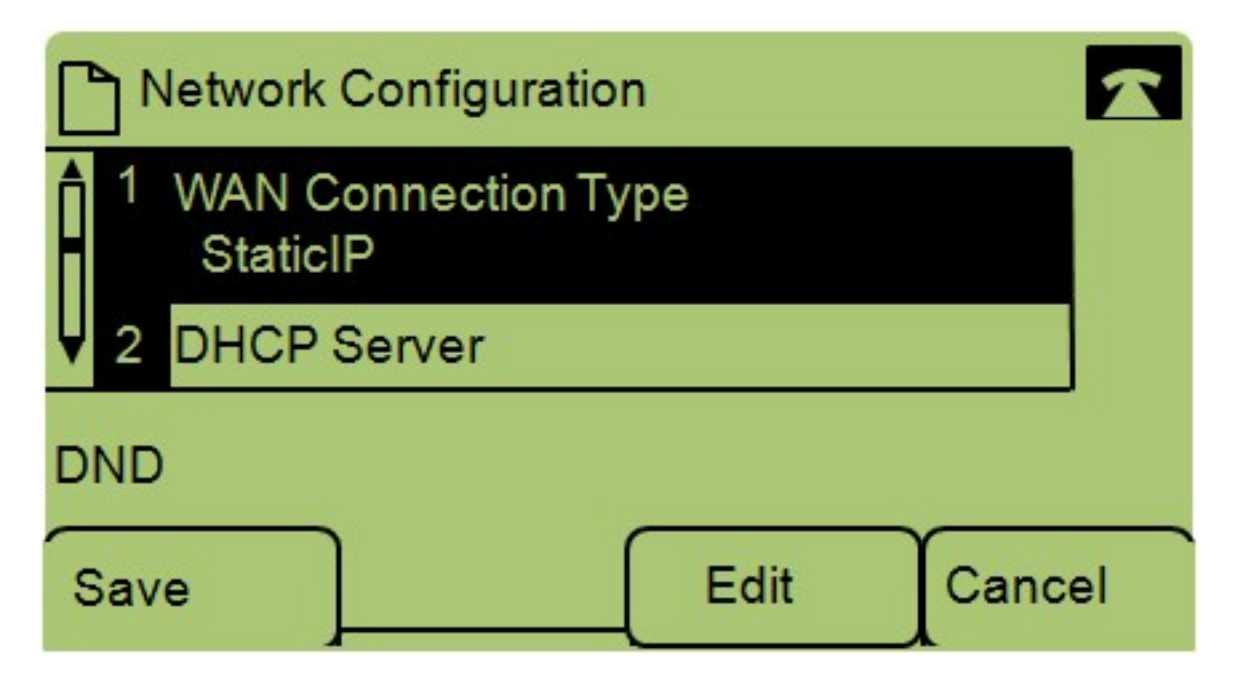

步驟4.導航到WAN連線型別 — 注意:按\*\*#解鎖或鎖定電話上的某些編輯選項。

步驟5.按編輯更改WAN連線型別。

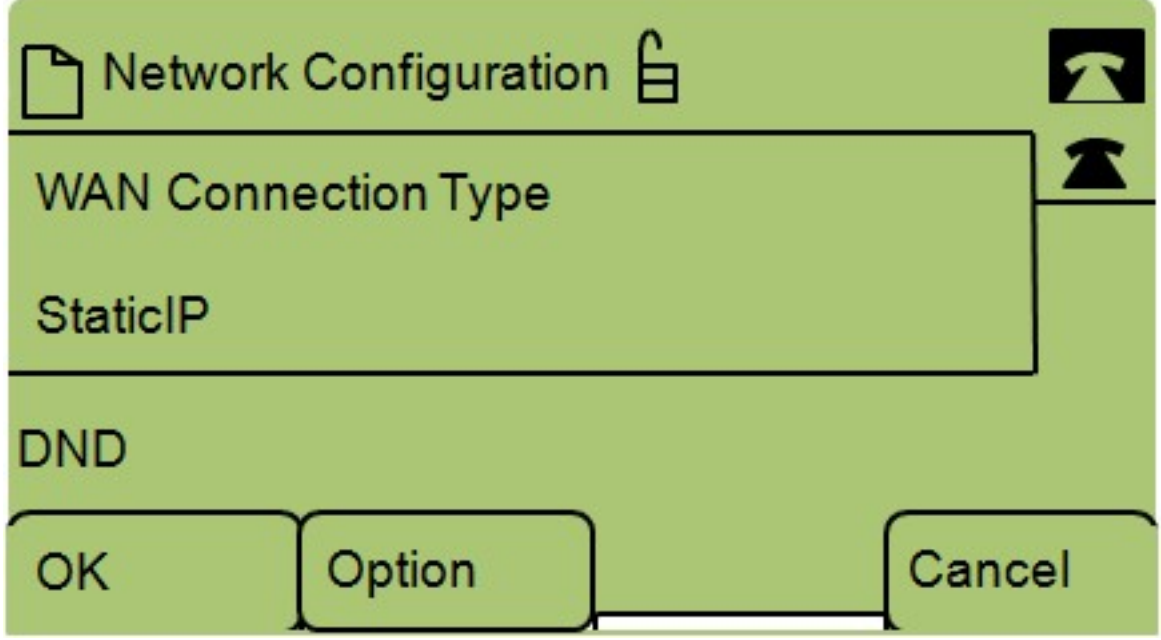

步驟6.按Option在DHCP和靜態IP之間切換。

·DHCP — 代表動態主機配置協定,這意味著電話上的IP地址不一定每次都相同。

·靜態IP — 靜態IP地址意味著IP電話每次都擁有相同的IP地址。

步驟7.按OK以儲存變更。